Explications des horaires 2019-2020 :

- pour les étudiants non inscrits => il est possible de rechercher l'horaire d'un cours ou d'une filière via le programme de cours, mais sans indication des locaux [\(https://www.horaires.uliege.be](https://www.horaires.uliege.be/) ).
- pour les étudiants inscrits mais qui n'ont pas de P.A.E. (avec l'identifiant s... et mot de passe ULiège) => Vous accédez à votre horaire en suivant le lien « Mon horaire de cours » sur votre MyULiège (qui ouvre un « calendar »). Vous devez effectuer la recherche de l'horaire d'un (ou plusieurs) cours ou d'une filière et vous obtiendrez tous les détails, y compris les locaux. Vous pouvez utiliser les critères de recherche par cours ou filière.

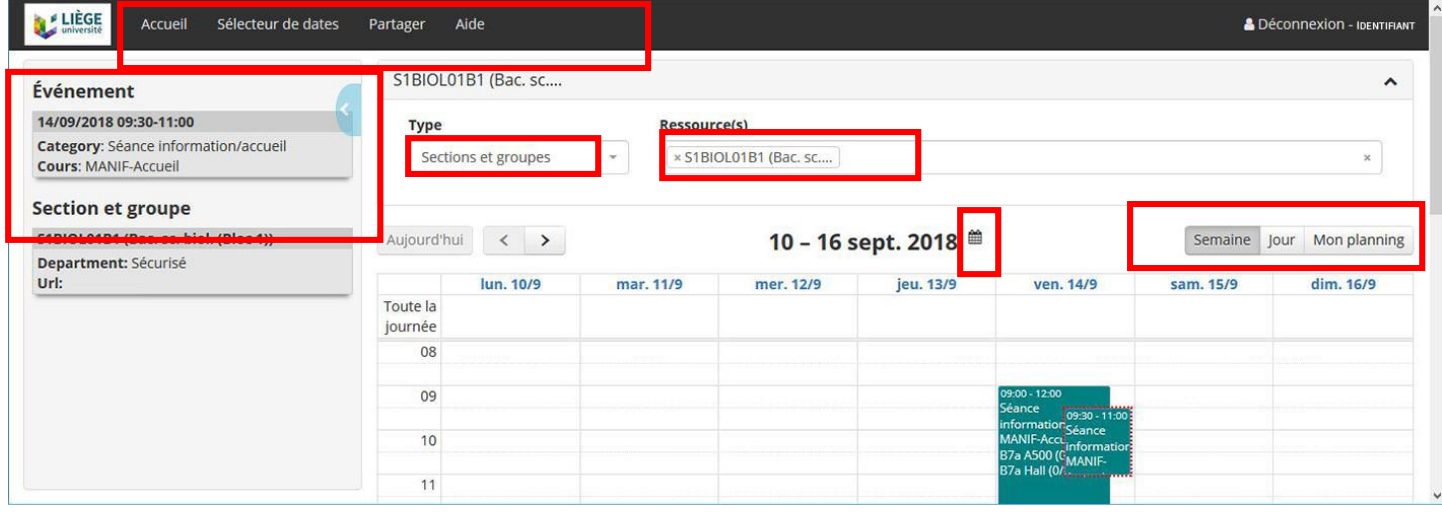

Pour une recherche, le sélecteur « Type » consiste en un menu déroulant avec les choix suivants :

**Cours** : insérer le code ou l'intitulé du cours (il est possible d'encoder plusieurs cours les uns à la suite des autres afin d'avoir un horaire global)

**Sections et groupes** : insérer la lettre de votre faculté suivie du chiffre 1 si vous cherchez un horaire de bachelier (S1…) ou du chiffre 2 si vous cherchez un horaire de master (S2…) ou 3 pour les masters de spécialisation.

pour les étudiants inscrits et qui ont validé leur cursus/PAE depuis 24h => Vous accédez directement à votre horaire personnalisé en suivant le lien « Mon horaire de cours » sur votre MyULiège (qui ouvre un « calendar »).

## **Remarques :**

- une fois qu'on a tapé 2 lettres (ou 1 chiffre et 1 lettre), le choix est possible dans un menu déroulant. Ce Menu se restreint au fur et à mesure qu'on encode plus de caractères.
- calendrier et affichage : il est possible d'aller à une date choisie en cliquant sur le petit calendrier à côté des dates en gras. Il y a également un sélecteur de date dans le Menu noir en haut de page. On choisit dans les onglets à droite d'afficher le planning par semaine ou par jour.
- détails de l'événement (masquer en cliquant sur la flèche à droite de ce cadre ; visualiser en double-cliquant sur un événement)
- il y a moyen de combiner les recherches => par exemple afficher l'horaire de 2 sections ou personnes, plusieurs cours, etc , en parallèle.